# **NUST Library Search (NLS)**

### How to access the NLS?

On the landing page of th[e website,](https://library.nust.na/) you will find the search box to search all physical and online resources.

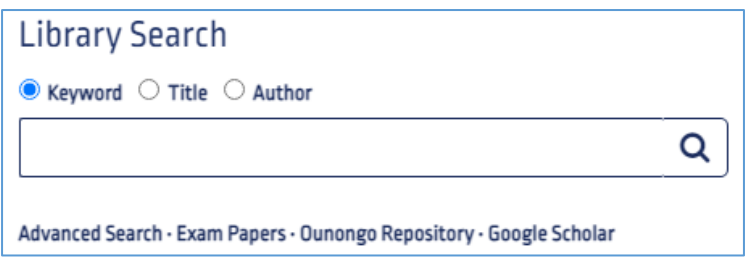

Alternatively, you can go to the librar[y website](https://library.nust.na/) and hover with your mouse over **Search** on the top toolbar. On the drop-down menu select **Library Search**.

# NLS Landing Page

The top toolbar provides access to important links, such as client access to their library account.

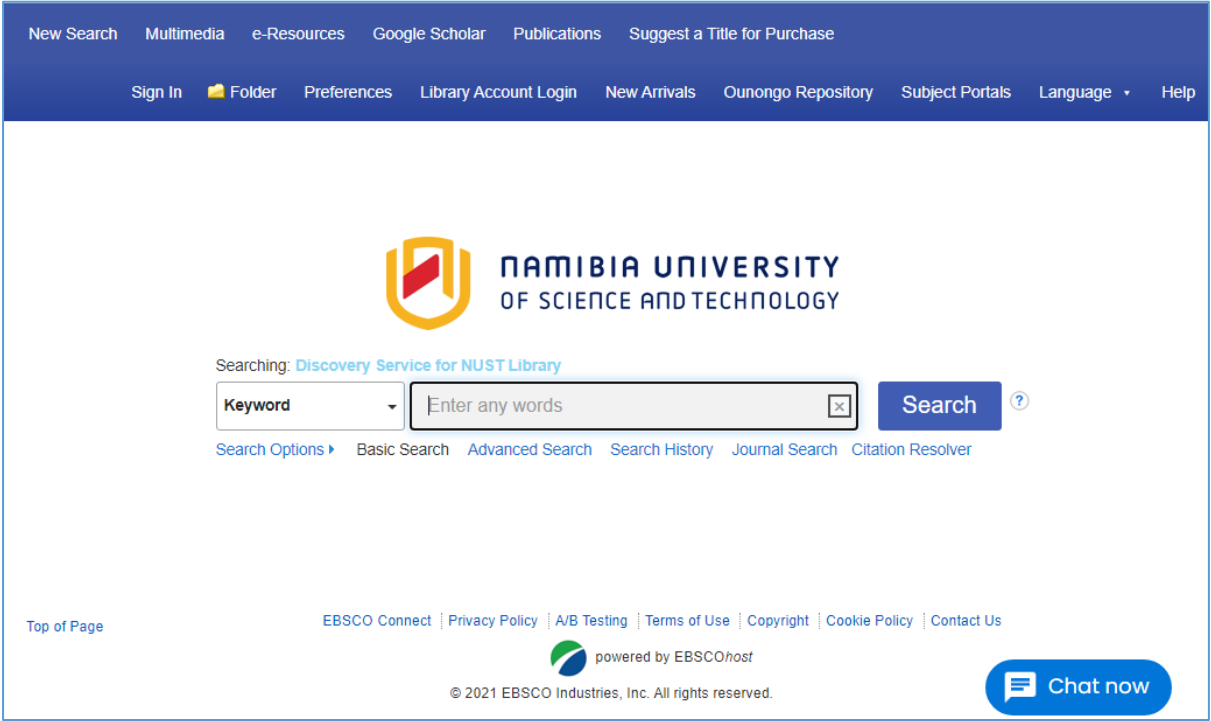

The landing page automatically goes to the basic search box, where you can type in your search keywords, title of the item or the author's name(s). Clients can also select the **Advanced Search** to conduct a more detailed search.

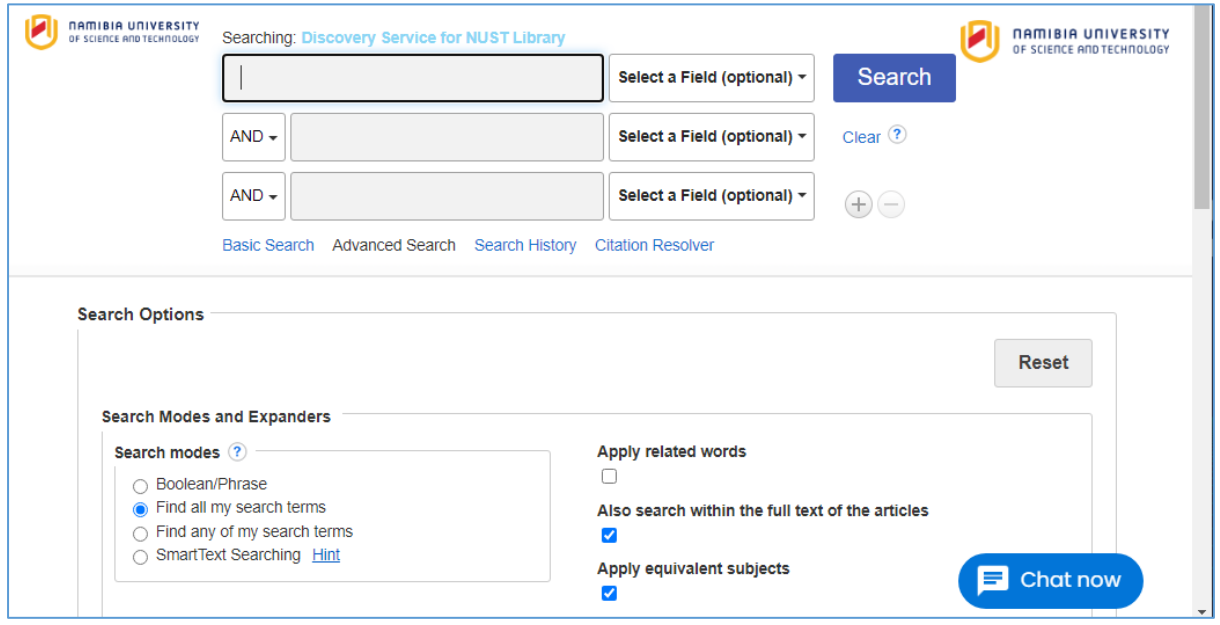

The landing page has a **Journal Search** option, which provides an alphabetical list of journals or a list according to subject field.

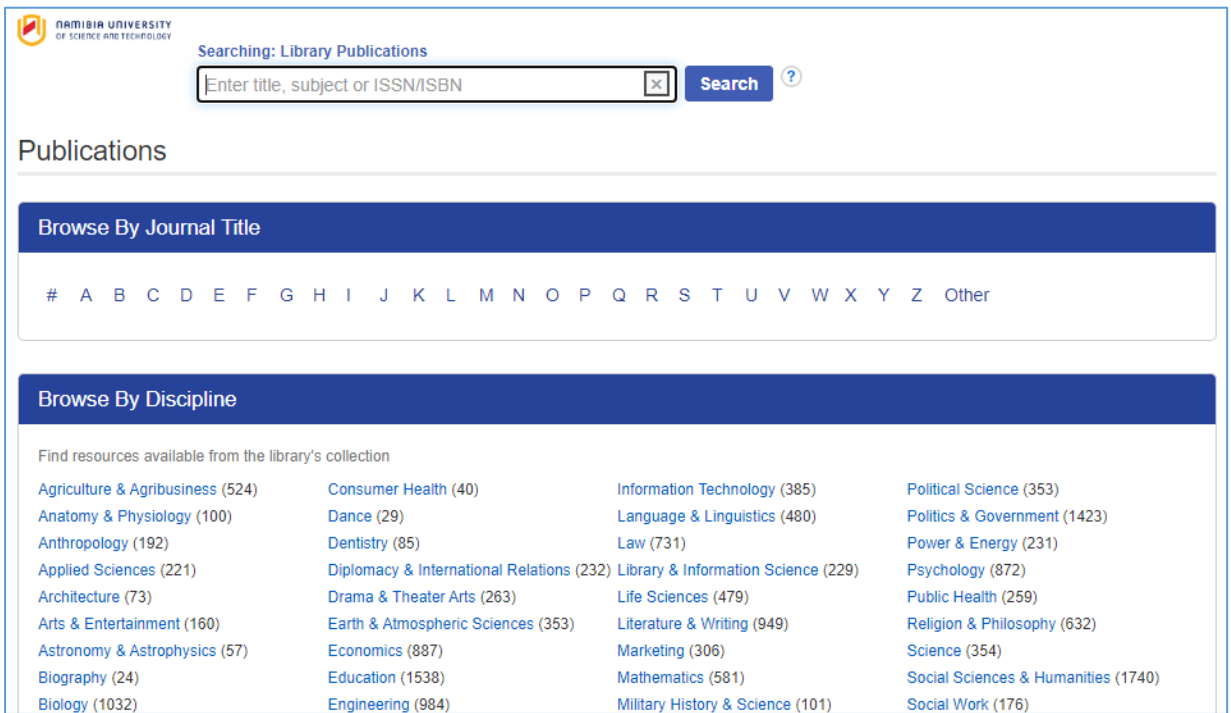

It also has a **Citation Resolver** which allows one to search according to a citation found in a bibliography.

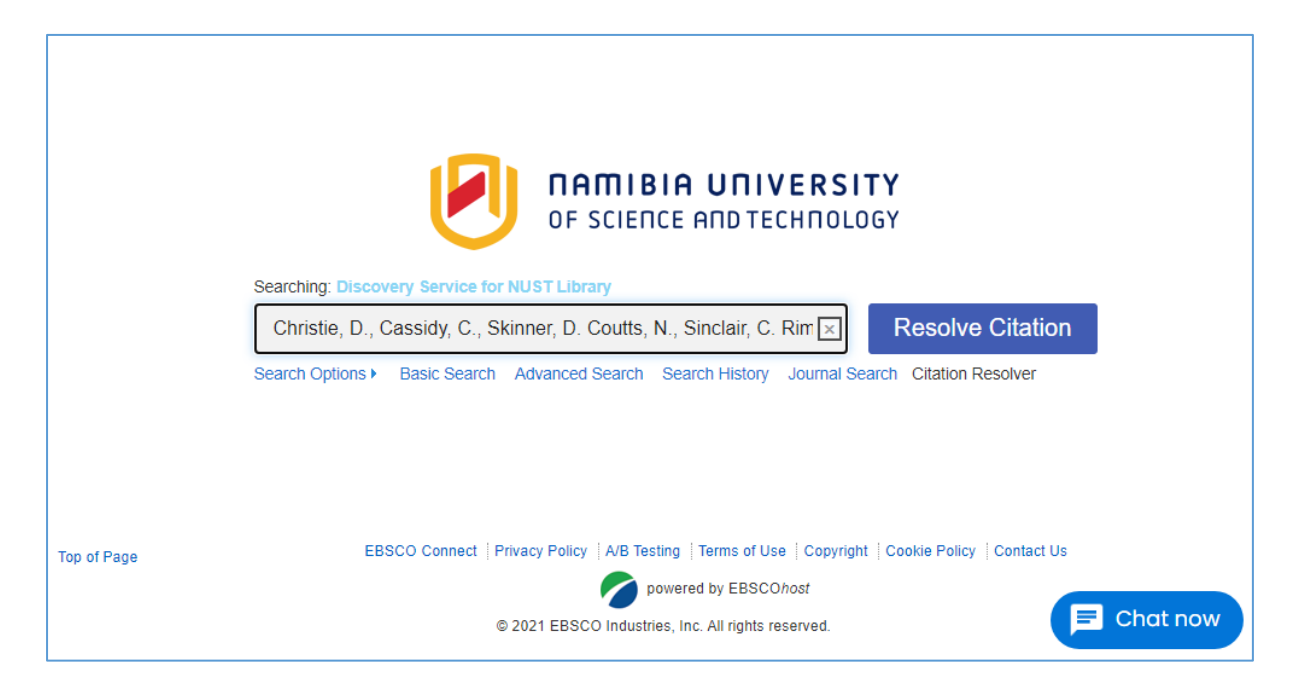

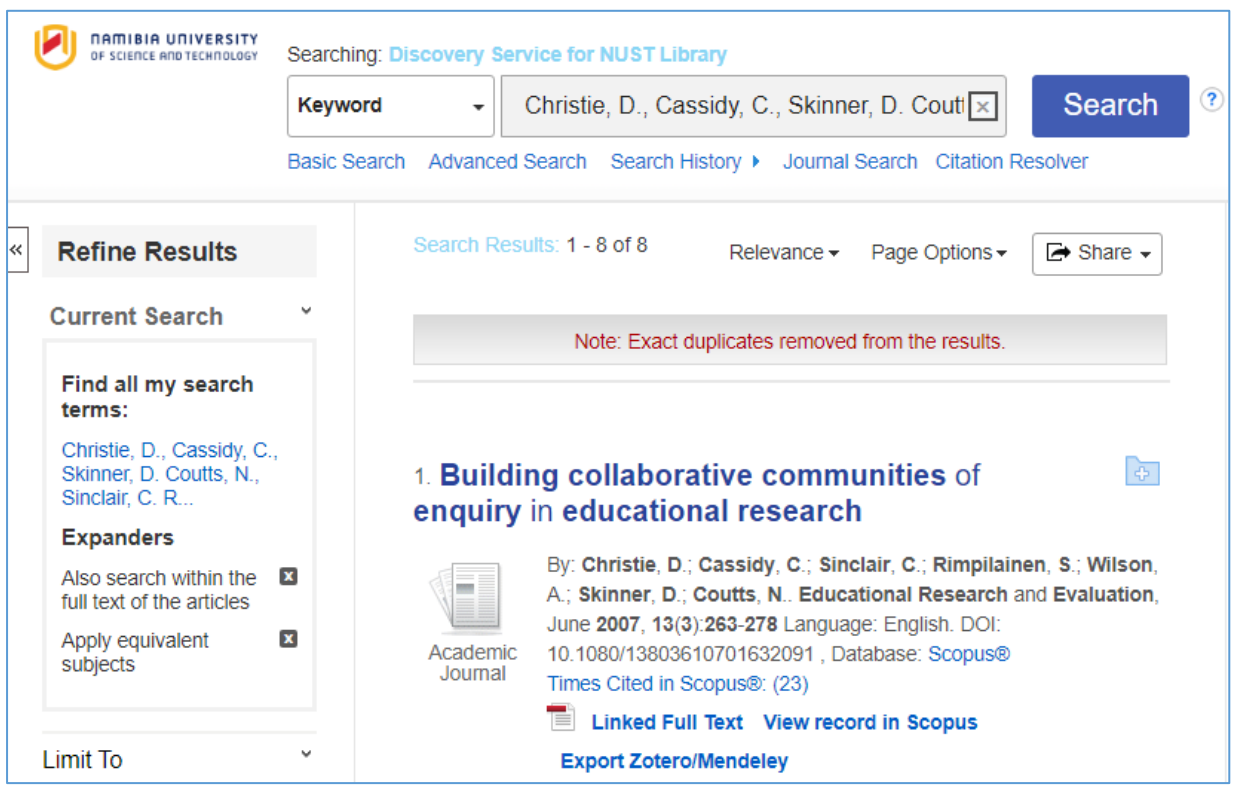

At the bottom of the landing page you will note the chat function.  $\Box$  Chat now

This allows you to live chat with librarians or to send a question that would be answered as soon as a librarian is online.

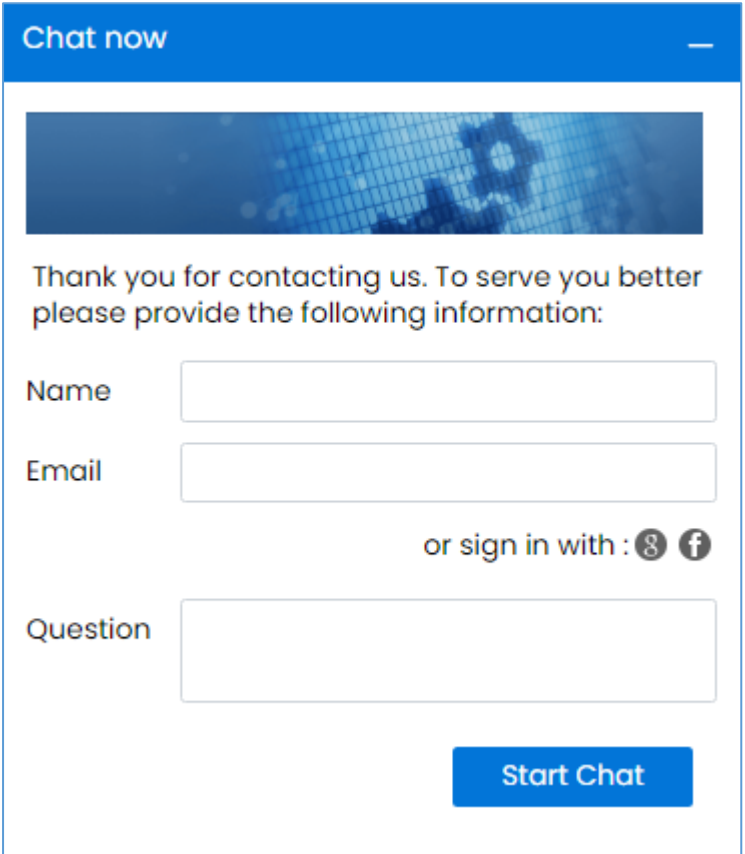

## NLS Results List

After searching for the item you are looking for, a list of results will appear. The results lists can be quite extensive, including items that NUST do not have access to.

#### **Limiters**

To **refine your results**, the **limiters** at the left side panel of the screen can be applied.

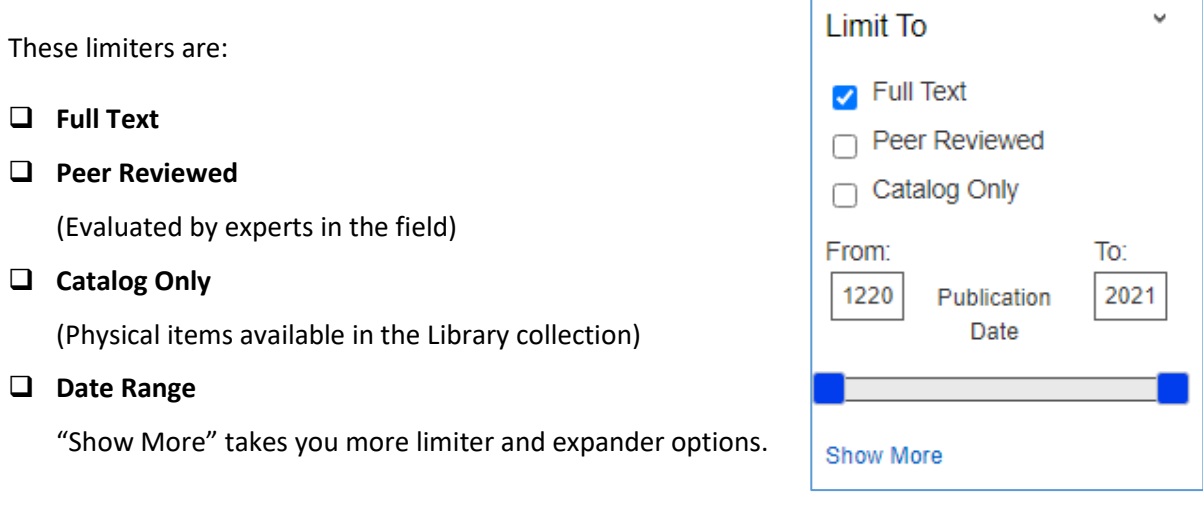

Other limiters you can utilize to narrow your search results down are:

#### **Source Types**

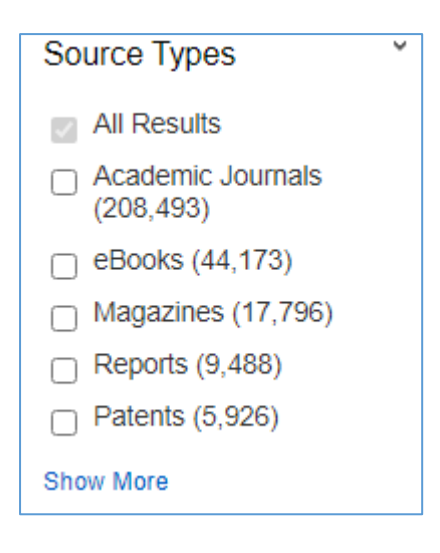

- **Subject**
- **Publisher**
- **Publication**
- **Language**
- **Geography**
- **Library Location**

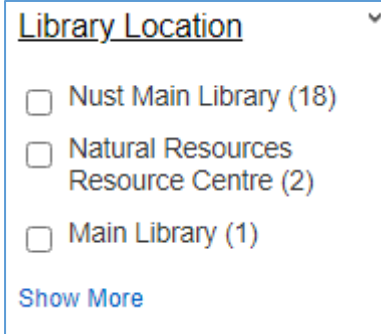

- **Collection**
- **Content Provider**

#### **Sorting**

You can **sort your results** list by relevance, date newest to oldest, or date oldest to newest.

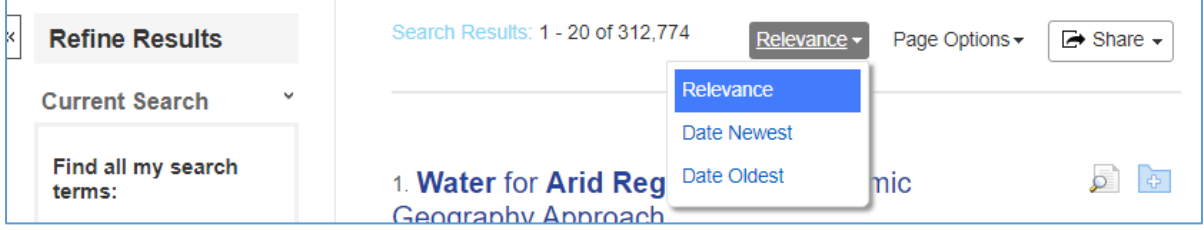

#### **Saving, Sharing and Creating Alerts**

You can **save and share** your search results by selecting the **Share** button. It also allows you to create **alerts** for certain topics, which informs you when a new documentation on your topic of interest becomes available.

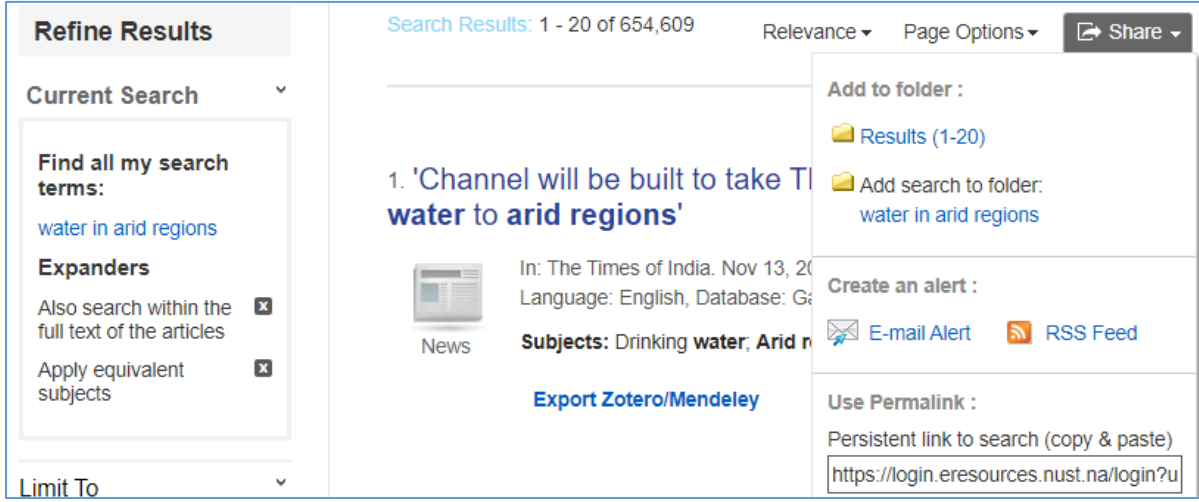

#### **Print Documents in the Library Collection**

Books and journal articles available in the library collection will display as below. It indicates the **location** in the library, the **shelf number** and whether it is on loan. The due date of the item will appear below **Status** if it is on loan.

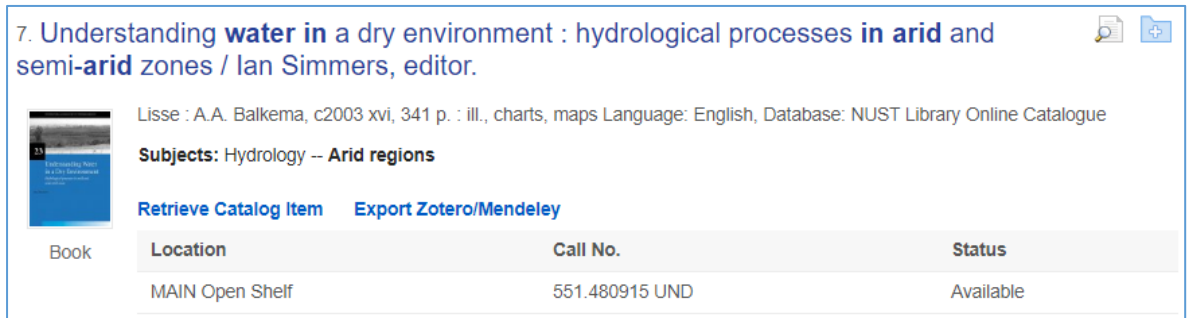

#### **Access to Full Text Items**

If an item is available in full text, it can be accessed by selecting, for example PDF Full Text or Open Access as seen below. If you select the title of the item or the icon  $\sim$  , you will be able to view the detailed record of the item. From the detailed record you will also be able to navigate to the full text.

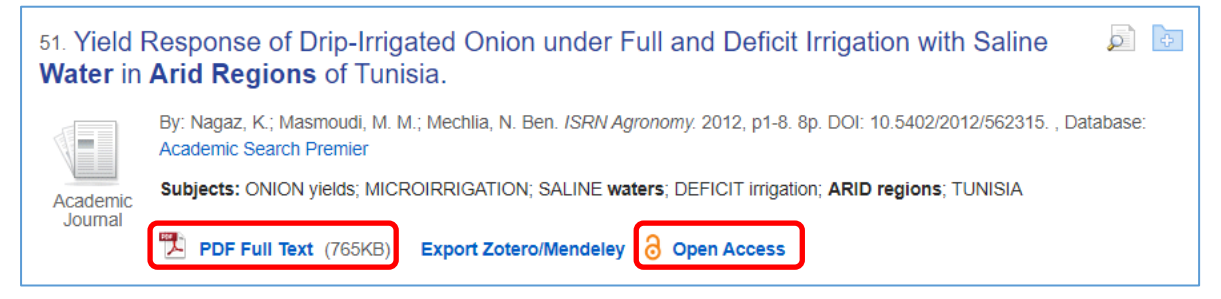

#### You will note that other items have alternative access methods:

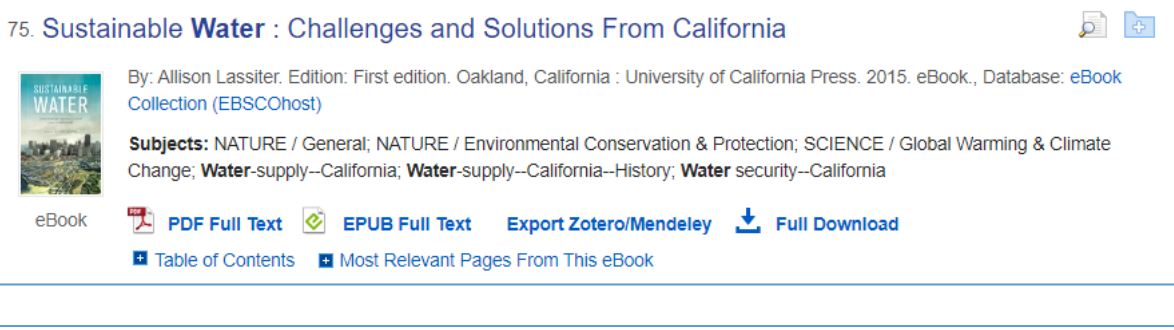

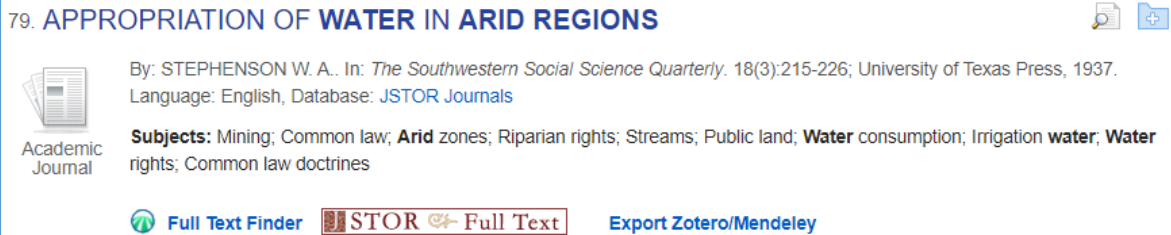

Should you select **Full Text Finder**, you will be taken to another page where you can select the database or website you would like to access the resource from:

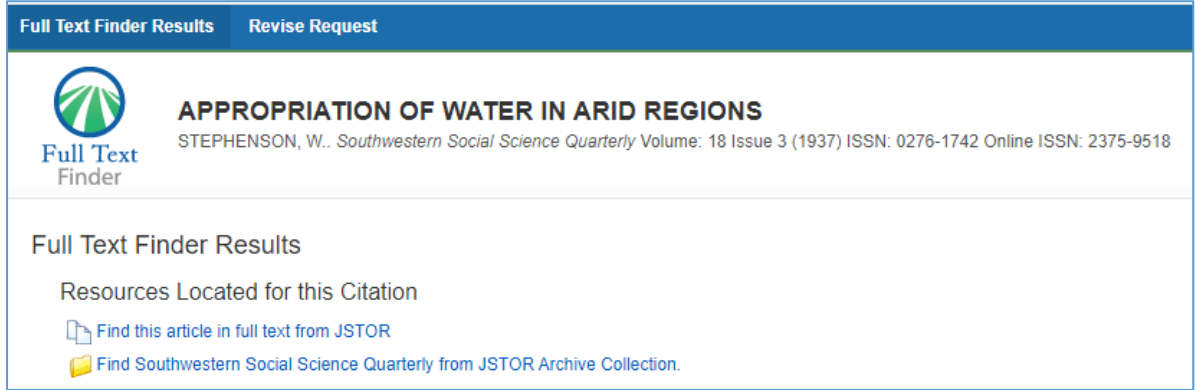